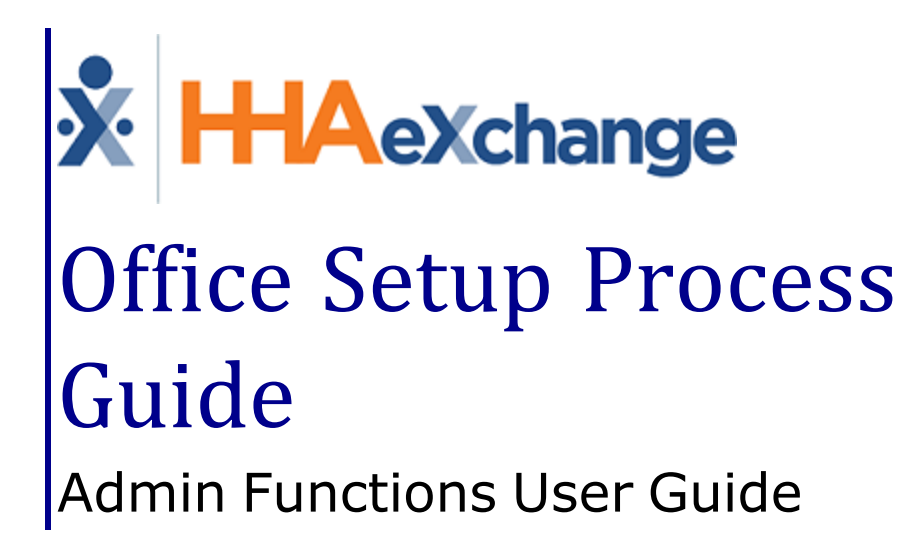

### **Contents**

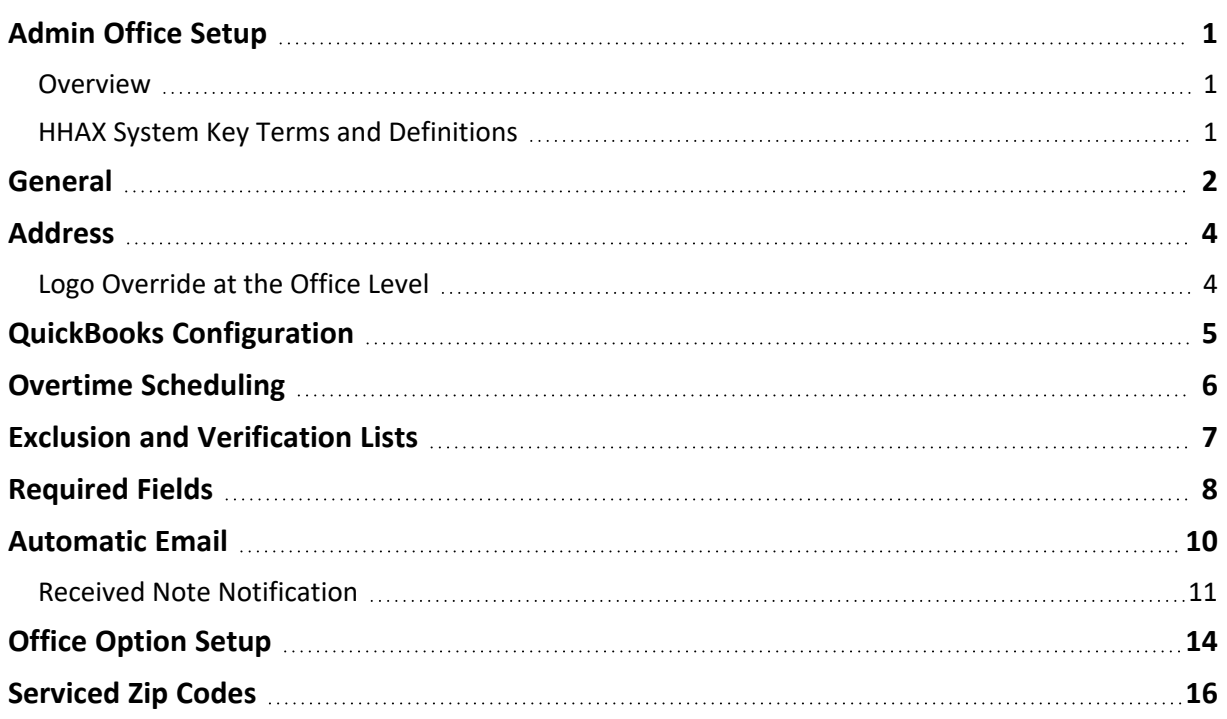

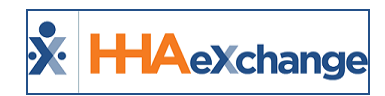

# <span id="page-2-1"></span><span id="page-2-0"></span>**Admin Office Setup**

#### **Overview**

Use the **Office Setup** page to configure individual Offices within an Agency. Every Agency must have at least one Office. This category covers the various sections of the *Edit Office* page.

Please direct any questions, thoughts, or concerns regarding the content herein to [HHAeXchange](mailto:support@hhaexchange.com) Customer [Support.](mailto:support@hhaexchange.com)

#### <span id="page-2-2"></span>**HHAX System Key Terms and Definitions**

The following provides basic definition of HHAX System key terms applicable throughout the document.

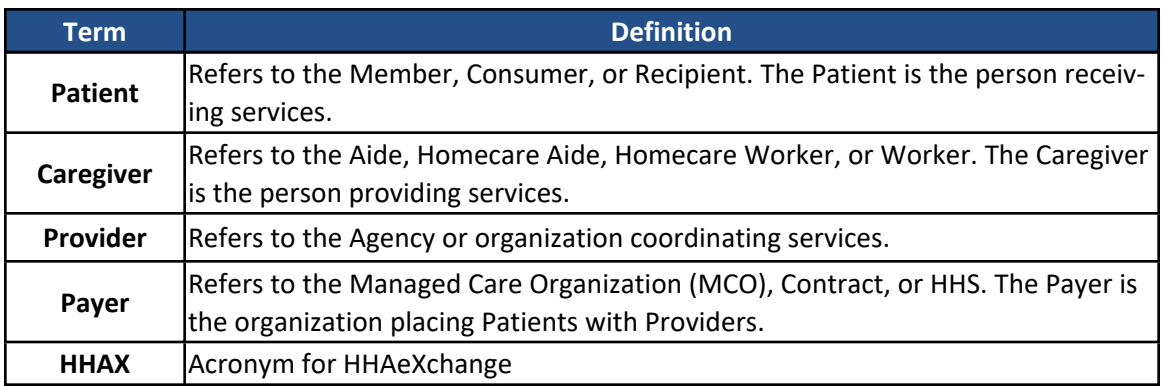

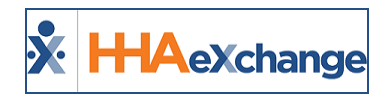

## <span id="page-3-0"></span>**General**

The **General** section is used to capture and set basic Office information and requirements.

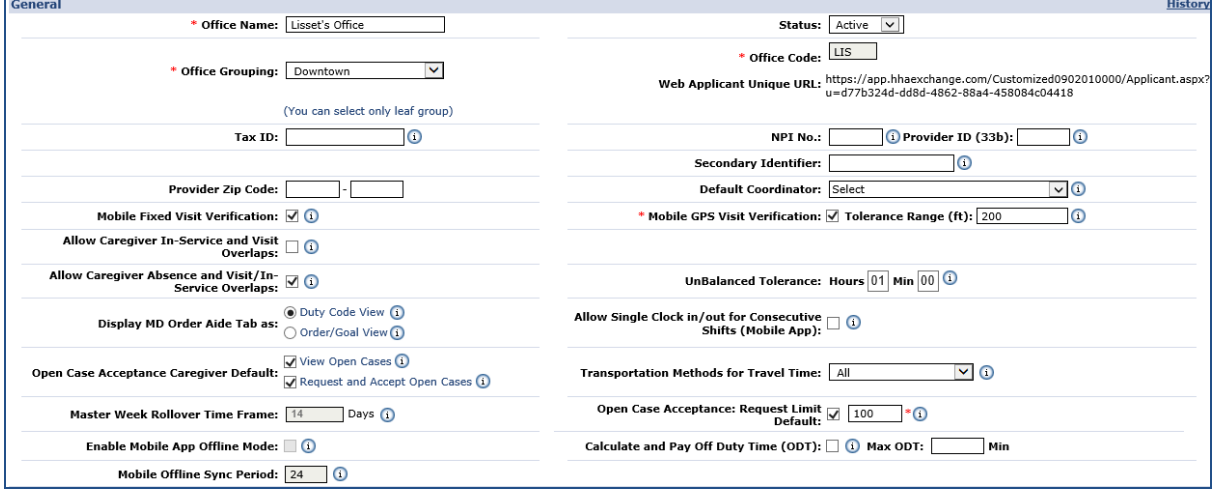

#### **Edit Office: General**

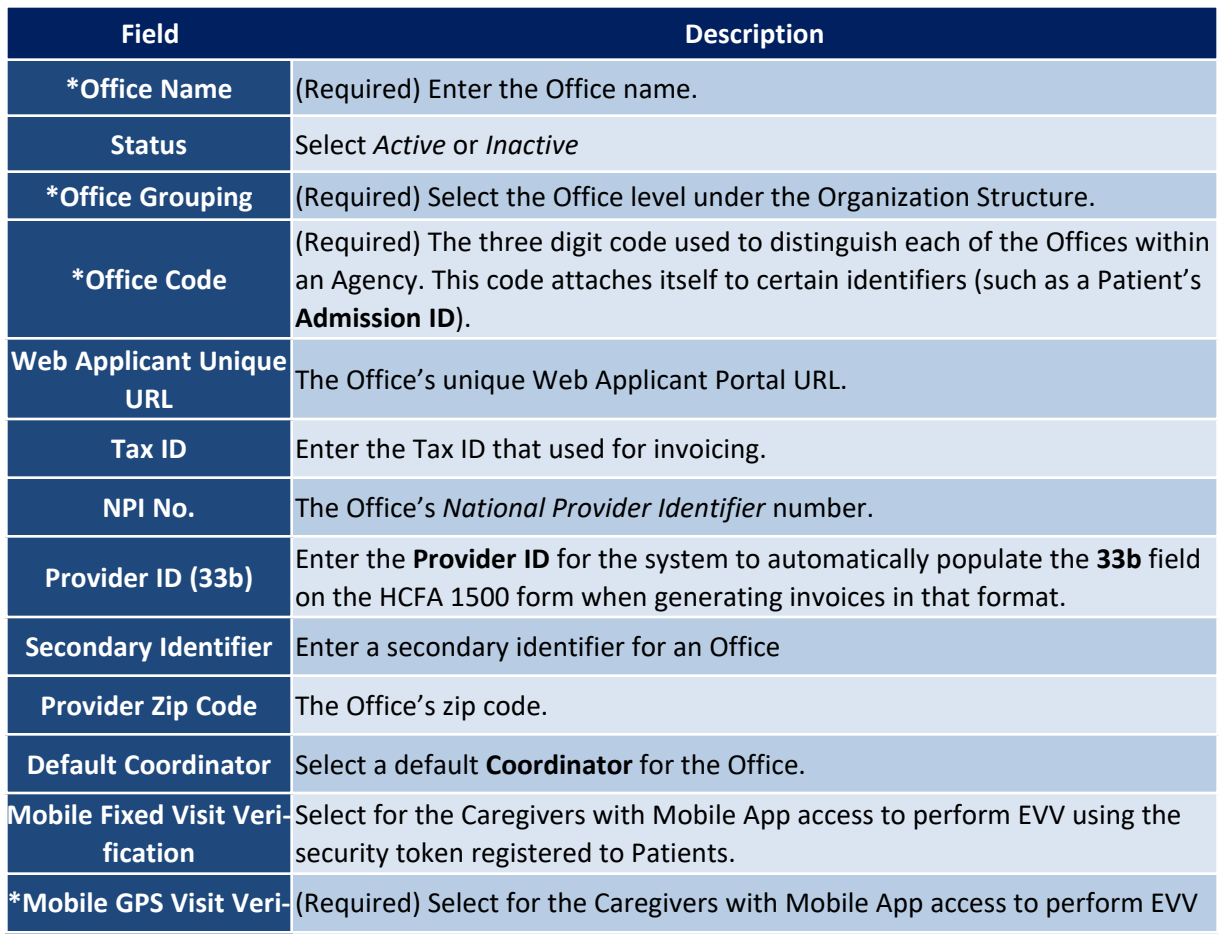

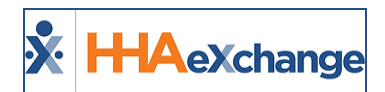

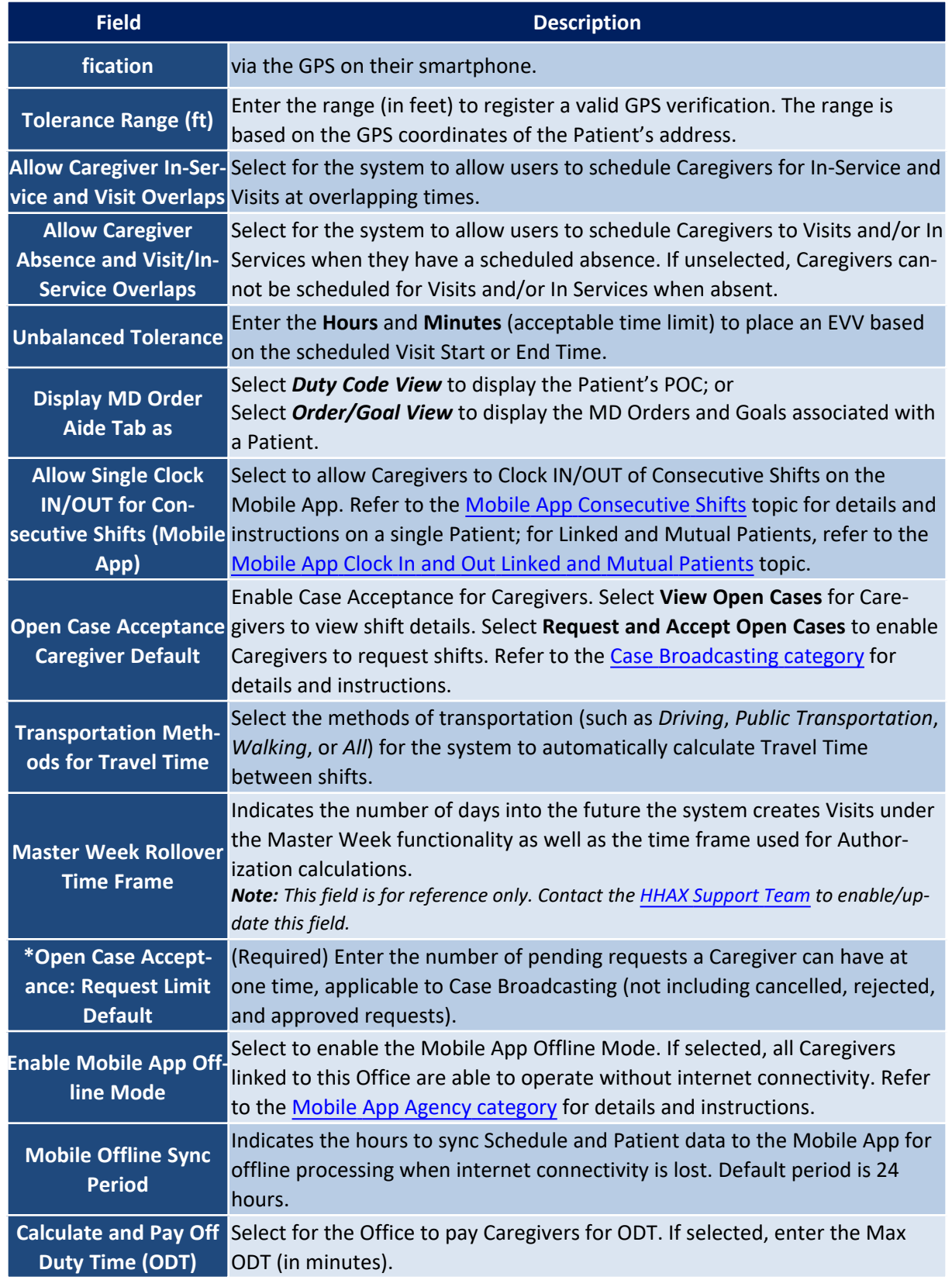

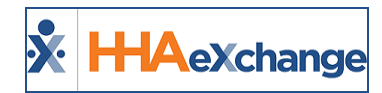

## <span id="page-5-0"></span>**Address**

Enter the Office street address and phone number(s) in the specified fields (as illustrated in the following image). Note that the **State** and **Zip** fields are required to save the profile.

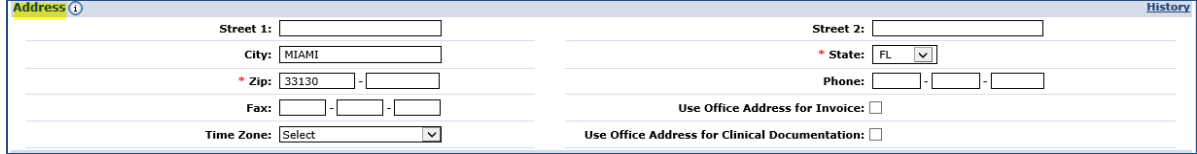

**Edit Office: Address**

In addition, select:

- <sup>l</sup> **Use Office Address for Invoice** to use this Address for invoices rather than the Address entered in the **Agency Profile** page.
- <sup>l</sup> **Use Office Address for Clinical Documentation** to use this Address on clinical documentation.

#### <span id="page-5-1"></span>**Logo Override at the Office Level**

Providers can add additional logos at the Office level to support an Agency's multi-office model, comprised of different business lines and/or regional affiliates. This is standard functionality at the Agency level, only supporting one, unified logo across the system.

To enable, select the **Use Office-Specific Logo** checkbox under the *Address* section, as seen in the following image.

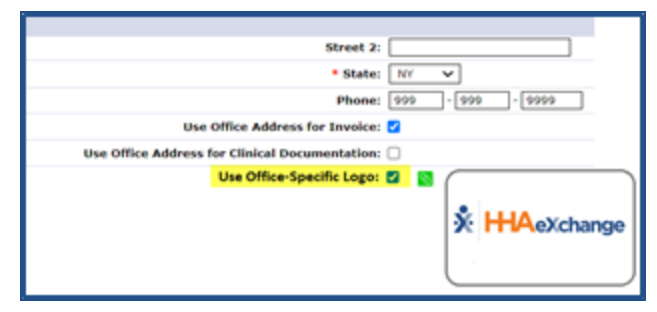

**Office Level: Use Office-Specific Logo Checkbox**

To add the office-specific logo, click on the attachment (paperclip) icon and follow the prompts to load the logo. Once saved, the logo appears in all relevant areas across the application for the Office, such as in printed invoices.

Note: Newly added logos are reduced to the required dimensions (height/width) to preserve the quality of the logo.

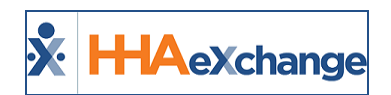

# <span id="page-6-0"></span>**QuickBooks Configuration**

The **QuickBooks Configuration** section is used to configure (enter) the specific QuickBooks information (such as *QB Account Name*, *QB Account Number*, and *Terms*) as it applies to the Office.

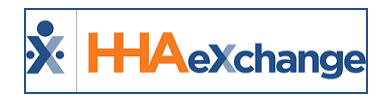

# <span id="page-7-0"></span>**Overtime Scheduling**

Use the **Overtime Scheduling** section to specify or define Overtime settings.

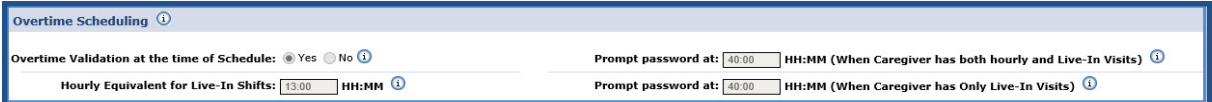

#### **Overtime Scheduling Section**

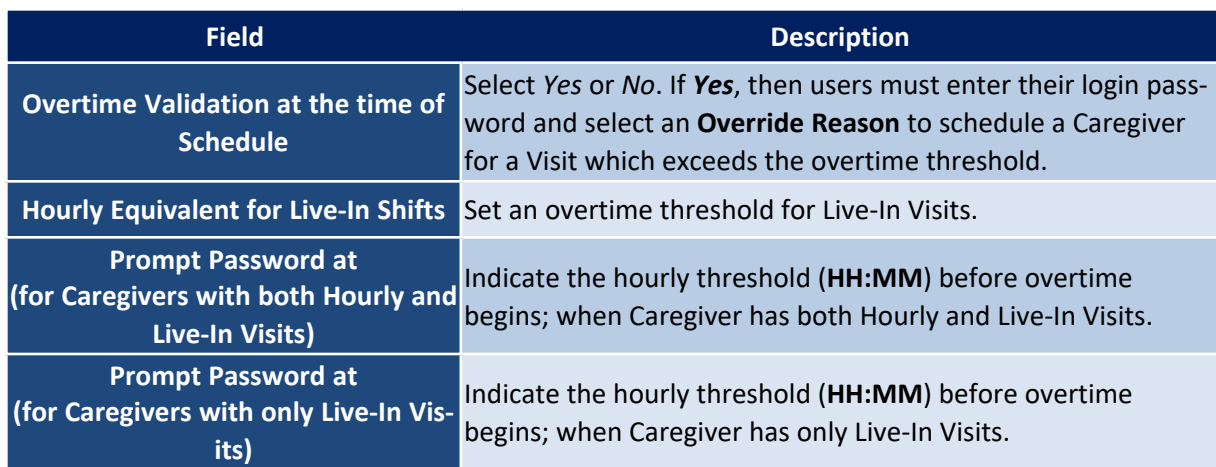

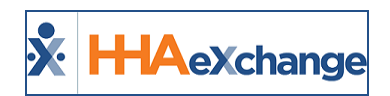

## <span id="page-8-0"></span>**Exclusion and Verification Lists**

The **Exclusion and Verification Lists** section allows users to review the applicable subscriptions and settings to HHAX's exclusion and verification list service. These services run a search through various databases (such as OMIG, OIG, and GSA) to ensure Physician and/or Caregivers are not on any exclusion lists. This service must be enabled by the **HHAX [Support](mailto:support@hhaexchange.com) Team**.

Refer to the Exclusion and [Verification](Overview Exclusion and Verification.htm) Lists category for details and instructions.

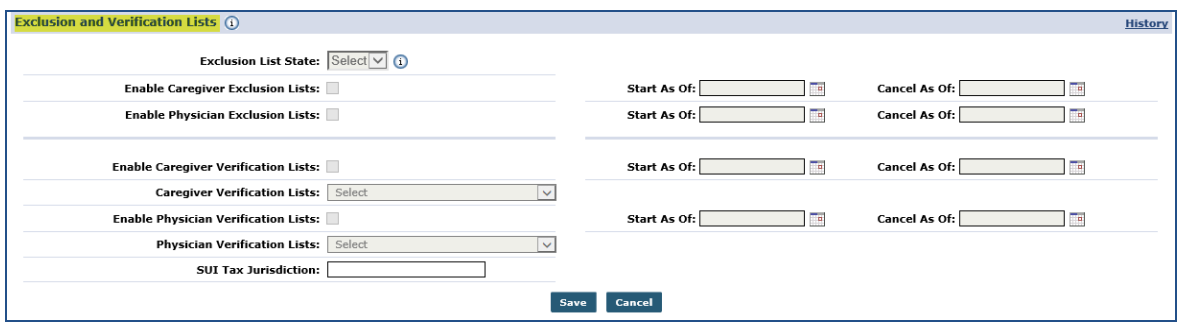

**Edit Office: Exclusion and Verification Lists**

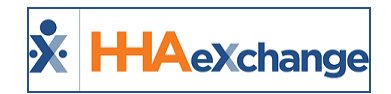

## <span id="page-9-0"></span>**Required Fields**

The **Required Fields** section is used to set specific fields as required across the system; denoted with a red asterisk (\*). Providers can require fields when entering or editing Applicants (Caregiver) in the system. On the *Edit Office* page (*Admin > Office Setup*), under the *Required Fields* section, select the *Required Fields* using the three multi-select dropdowns: **Required Caregiver (Employee) Fields**, **Required Caregiver (Applicant) Fields**, and **Required Patient Fields** (as seen in the image below).

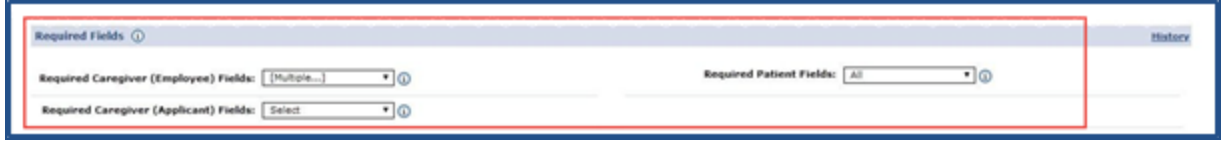

**Edit Office: Required Fields Dropdown Fields**

The values in these fields correspond directly to the checkboxes used to define **Required Fields** for *Caregivers* and *Patients*. Using the dropdowns, Providers can define **Required Fields** for the three defined categories. By default, no fields are required for *Applicant* Caregivers; only those saved as *Employees* are tracked against existing requirements.

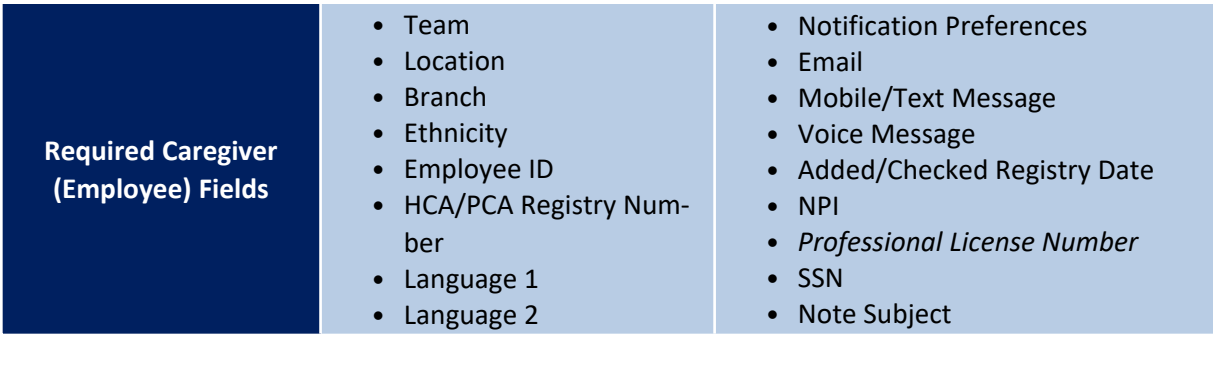

#### **The** *Enterprise* **System**

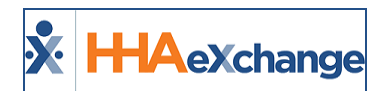

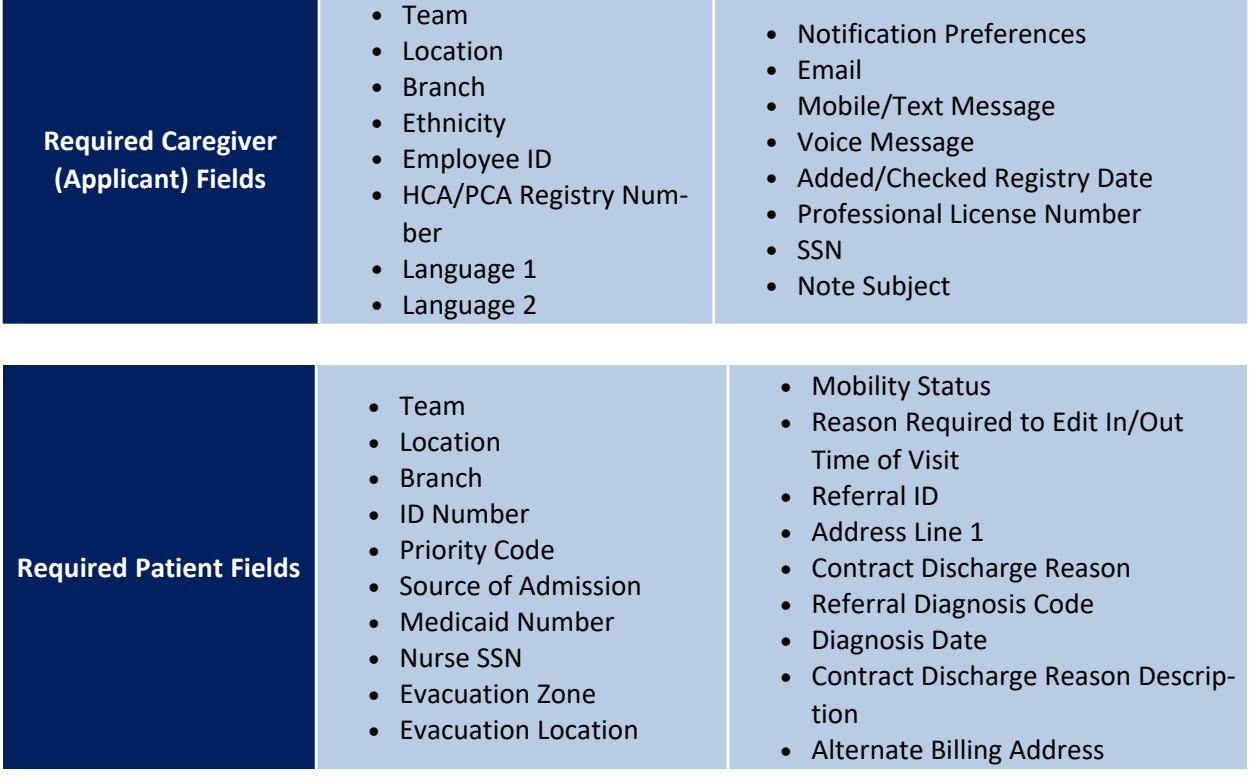

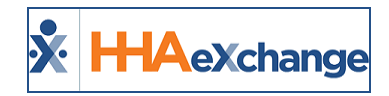

## <span id="page-11-0"></span>**Automatic Email**

The **Automatic Email** section is used to facilitate system-generated automatic emails triggered by specific functions performed in the system for *Linked Patients*. The Automatic Email library of **Common Notifications** includes a diverse number of notification emails created according to functionality and business needs. To add specific intended recipients, click the **Edit** link corresponding to the applicable Common Notification (right-most column).

| <b>Automatic Email (0)</b>               |                       |               |      |
|------------------------------------------|-----------------------|---------------|------|
|                                          |                       |               |      |
| <b>Common Notifications</b>              | <b>Recipients</b>     | <b>Status</b> |      |
| Caregiver Mobile Opts-Out Notification   |                       | Active        | Edit |
| <b>Request for New Placement</b>         | Boelb@hhaexchange.com | Active        | Edit |
| Confirmed Placement                      | Bgelb@hhaexchange.com | Active        | Edit |
| Cancellation of Placement                | Boelb@hhaexchange.com | Active        | Edit |
| <b>Revoke Placement</b>                  | Bgelb@hhaexchange.com | Active        | Edit |
| <b>Travel Time Approved</b>              |                       | Active        | Edit |
| <b>Travel Time Denied</b>                |                       | Active        | Edit |
| <b>Travel Time in Review</b>             |                       | Active        | Edit |
| Patient's Status Changed to Hold         |                       | Active        | Edit |
| Hold Patient Reactivated by Payer        |                       | Active        | Edit |
| Patient's Status Changed to Hospitalized |                       | Active        | Edit |
| Patient's Status Changed to Discharged   |                       | Active        | Edit |
| Discharge Date Entered                   |                       | Active        | Edit |
| Discharge Date Updated                   |                       | Active        | Edit |
| Discharge Date Deleted                   |                       | Active        | Edit |
| New Authorization                        |                       | Active        | Edit |
| Authorization Edited                     |                       | Active        | Edit |
| Authorization Deleted                    |                       | Active        | Edit |
| New/Update to Blackout Date              |                       | Active        | Edit |
| <b>Blackout Date Deleted</b>             |                       | Active        | Edit |
| <b>EBilling Batch Notification</b>       | Boelb@hhaexchange.com | Active        | Edit |
| <b>EDI Upload Summary</b>                |                       | Active        | Edit |

**Edit Office: Automatic Email**

For example, the *Authorization Edited* notification is selected.

Once the Edit link is clicked, the *Automatic Email Recipients* window opens for the *Authorized Edited* notification (as shown in the image below). Select specific recipients and/or recipient groups (e.g., Patient Coordinator and Roles).

Only intended recipients can be edited using the Automatic Email functionality. Refer to the table below describing recipient types.

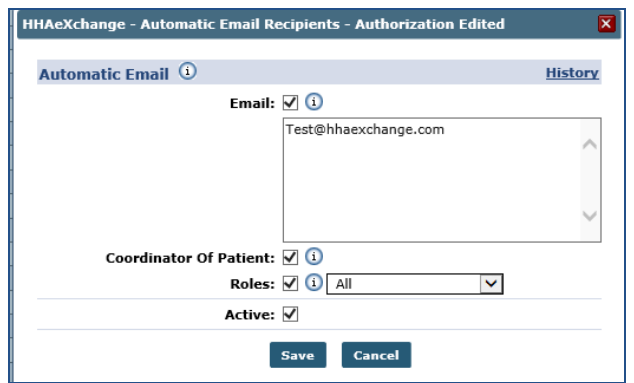

**Select Automatic Email Recipients**

| <b>Recipient Type</b><br>(Select) | <b>Description</b>                                                         |
|-----------------------------------|----------------------------------------------------------------------------|
| Email                             | Enter specific recipient's email address to receive notification. Enter as |

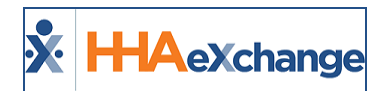

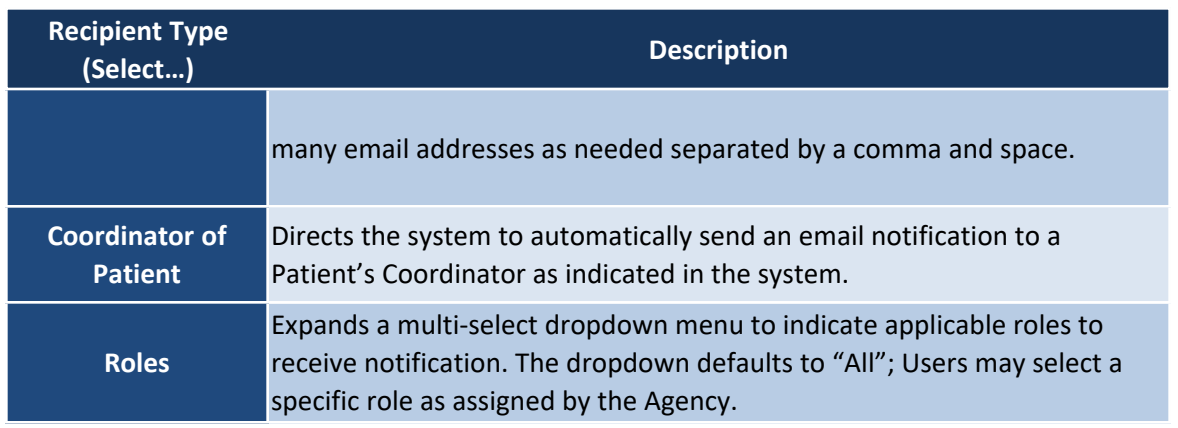

Select the **Active** checkbox to generate an automated message for all entered recipients when the appropriate condition is met. To stop the automated message for all recipients, unselect the **Active** checkbox.

### <span id="page-12-0"></span>**Received Note Notification**

To ensure that notification emails are received, click the *Add* button in the *Received Note Notification* section, underneath the Automatic Email section (as shown in the following image). Click the **Add** button (as shown in the following image) to indicate the triggers (selected under the **Note Reasons** field) for the notification.

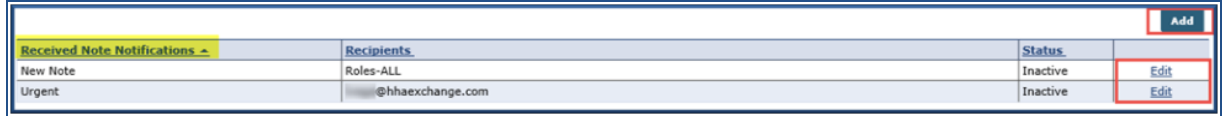

#### **Received Note Notifications**

On the **Automatic Email** window complete the required fields as indicated on the table below the image.

#### **The** *Enterprise* **System**

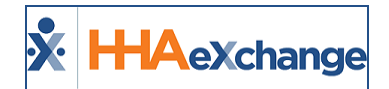

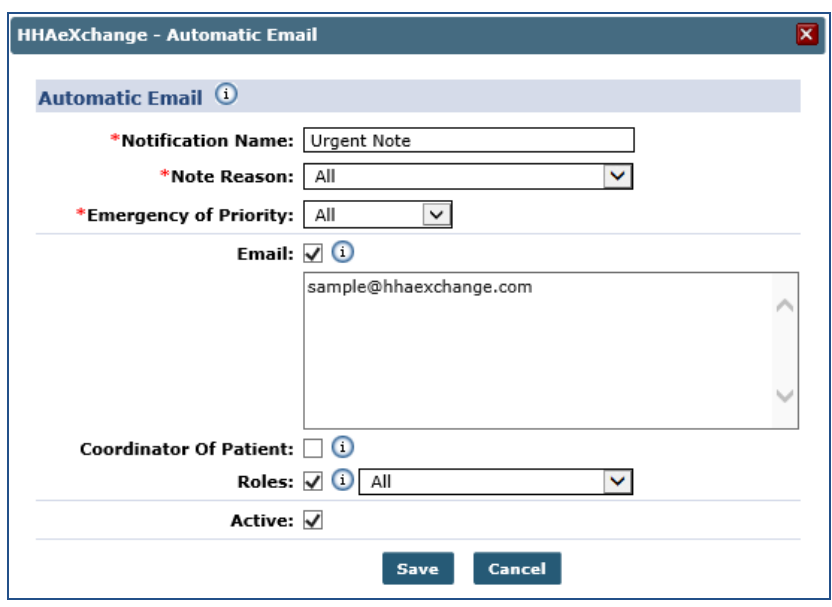

**Automatic Email Settings**

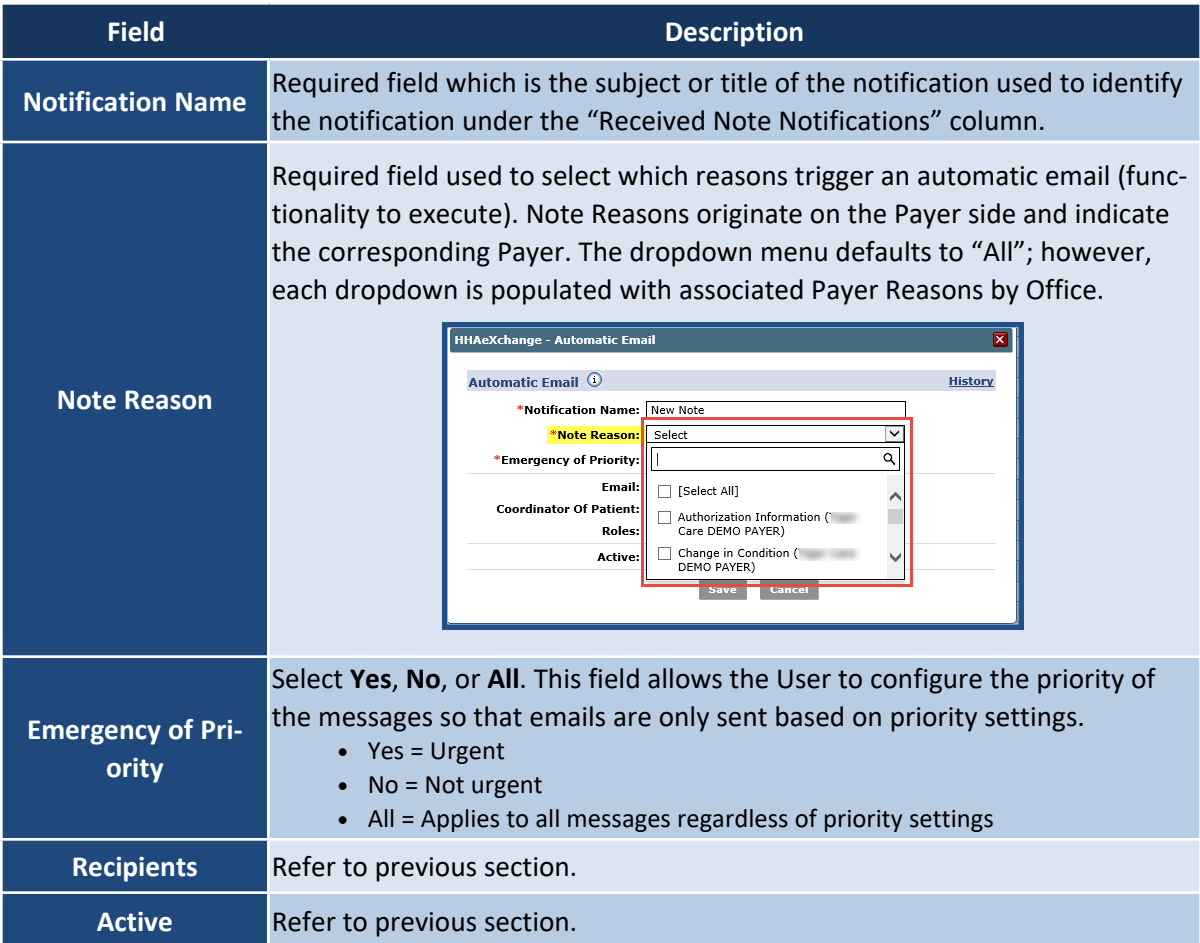

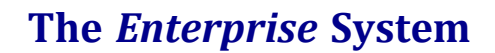

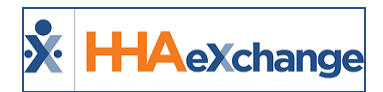

The following image is a sample email notification for a Confirmed Placement.

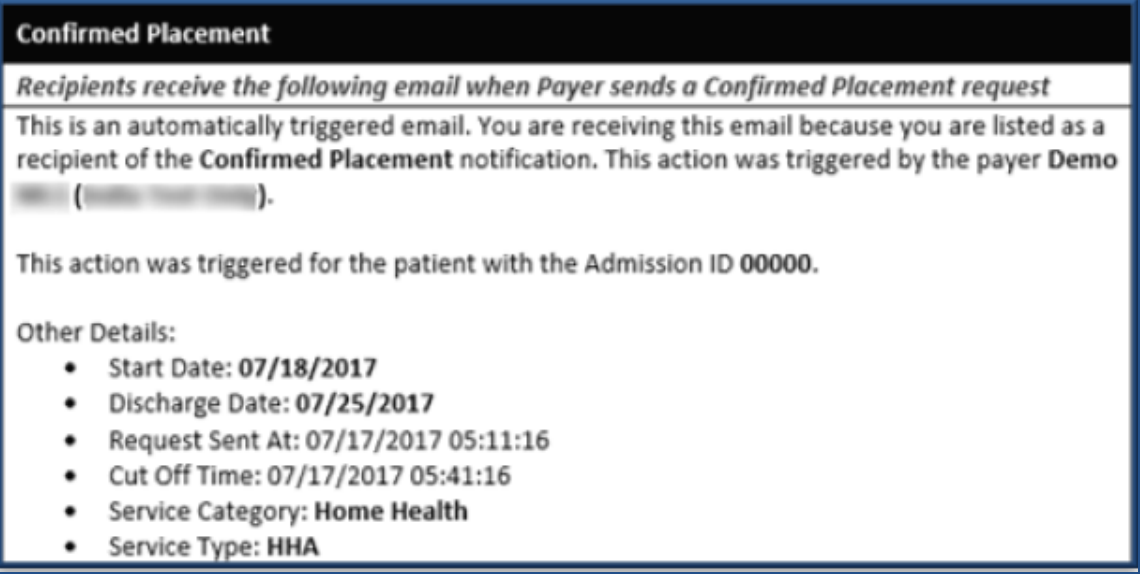

**Email Notification**

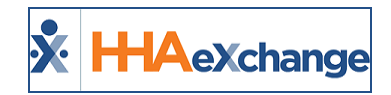

## <span id="page-15-0"></span>**Office Option Setup**

The **Office Option Setup** section contains a secondary Office Level Reference Table functionality that allows users to setup values for certain fields in the system. This functionality only applies to the Office (as opposed to the general Reference Table that applies to the entire Agency, containing Agency Default values).

The following image illustrates the *In Service Topics* values for the Office. Click the *Add* button to add a value or click on the Topic (link) to edit.

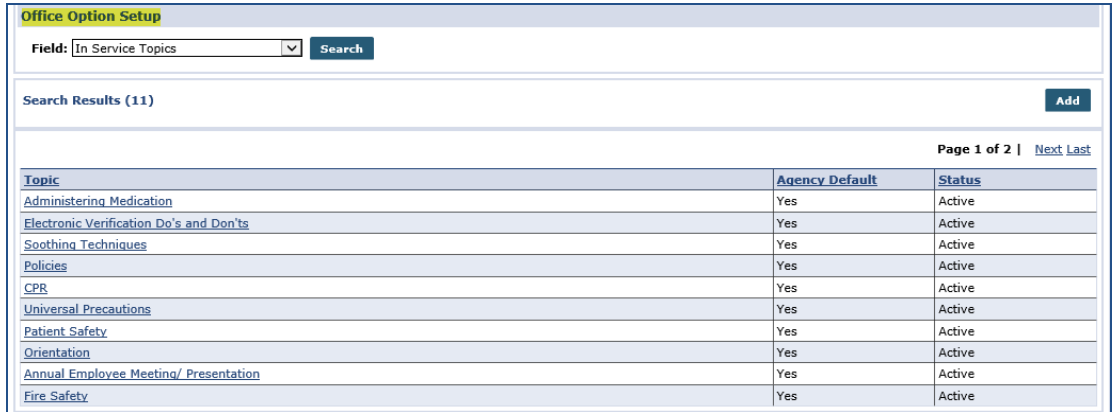

#### **Office Option Setup**

The below-listed Office-Level Reference Tables are available in the **Office Option Setup** section. Most tables (except for the *italicized* Clinical fields) can be edited on both the Office and Agency Level Reference Tables. The *italicized* Clinical fields are only available at the Office Level.

- Collection Representative
- Caregiver Team
- Training School Instructor
- In Service Topics
- In Service Instructor
- Clinical Category Goal
- Clinical Category Orders
- Clinical Discipline Categories
- Clinical DME and Supplies
- Clinical Nutritional Requirements
- Clinical Safety Measures
- Interim Order Category Templates
- Clinical Advanced Directive
- Evacuation Zone
- Evacuation Location
- Priority Code
- Mobility Status

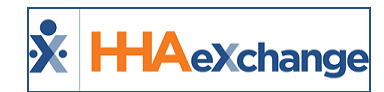

- Electric Equipment Dependency
- Patient Team
- Branch
- Location
- Caregiver Referral Source
- Patient and Caregiver Preferences

Refer to the [Reference](https://s3.amazonaws.com/hhaxsupport/SupportDocs/Enterprise/Resources/Enterprise+-+Reference+Table+Legend+(Agency).pdf) Table Legend (Agency) to view descriptions at an Agency level. For an Office level view, refer to the [Reference](https://s3.amazonaws.com/hhaxsupport/SupportDocs/Enterprise/Resources/Enterprise+-+Reference+Table+Legend+(Office).pdf) Table Legend (Office).

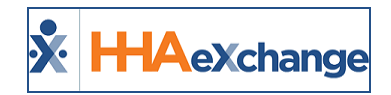

## <span id="page-17-0"></span>**Serviced Zip Codes**

A **Serviced Zip Codes** link on the *Office Setup* (*Admin > Office Setup*) page enables Providers to identify the serviced Zip Codes at an office level. Click on the Enter Serviced Zip Codes link to open the *Serviced Zip Codes* window. From this window, a Provider can add, edit, or delete zip codes.

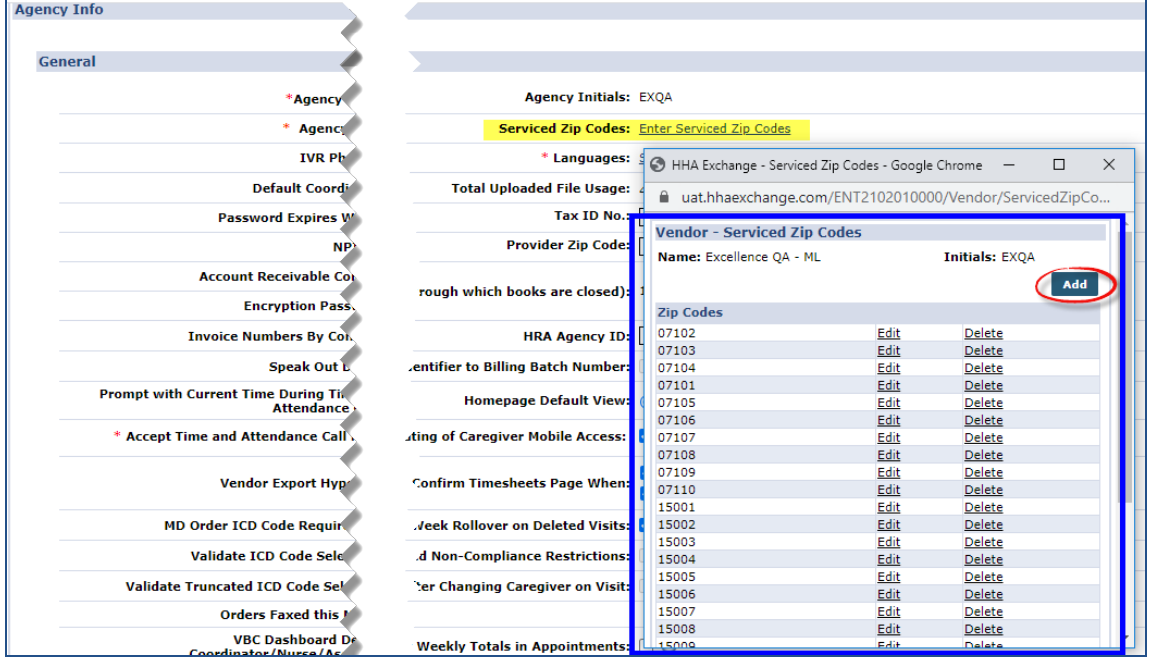

**Agency Info: Serviced Zip Codes (Link and Window)**

Once configured by the Provider, Payers can generate a Provider Office search and send placements based on identified Patient Zip Codes.